eBay Start up Guide eBay**スタートアップガイド -①準備編 個人向け-**

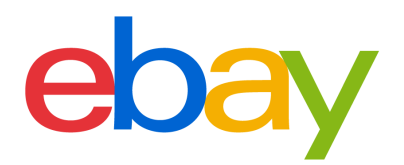

#### **CONTENT**

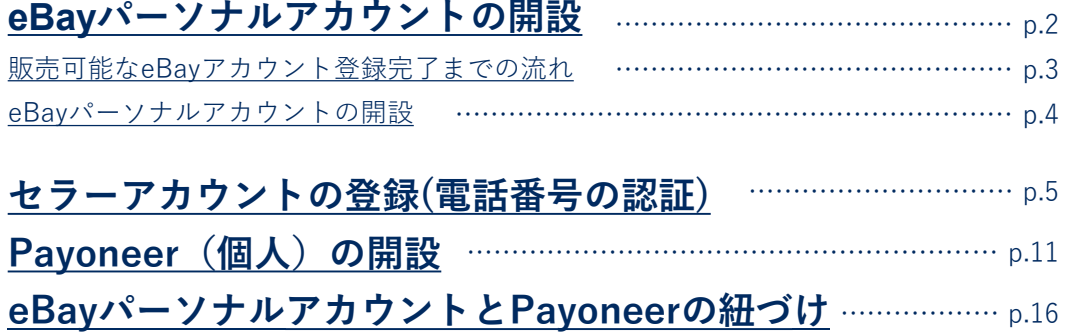

## **その他設定**

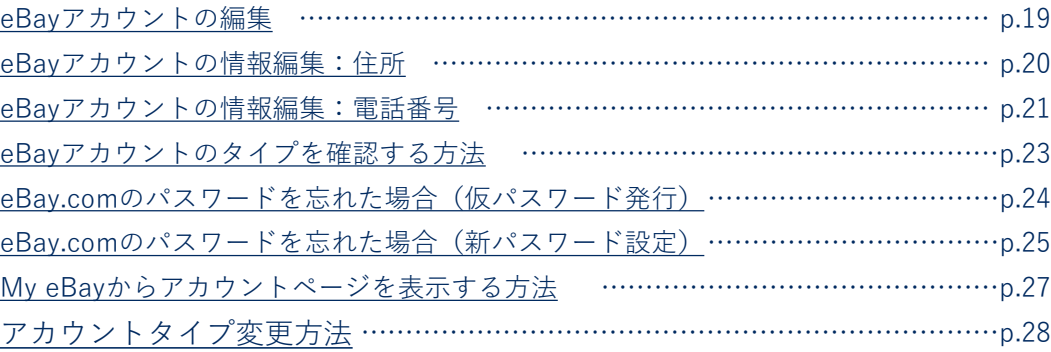

# <span id="page-2-0"></span>eBayパーソナルアカウントの開設

eBayでご販売する際に必要なアカウントの設定方法をご紹介します。

#### <span id="page-3-0"></span>**販売可能なeBayアカウント登録完了までの流れ** STEP<sup>1</sup>

eBayアカウント登録ガイドでは、eBayにおけるご販売をスタートするまでに必要なアカウ ント設定方法をご案内いたします。eBayで出品を開始する前に、このガイドを使いすべて の準備が整っていることを確認しましょう。

## **アカウント登録に必要なもの**

#### **■PCとインターネット接続**

推奨ブラウザ Microsoft® Windows®,Microsoft Edge, Internet Explorer, Mozilla Firefox, Macintosh Safari, Google Chrome (すべて最新版)

## **アカウント登録完了までの流れ**

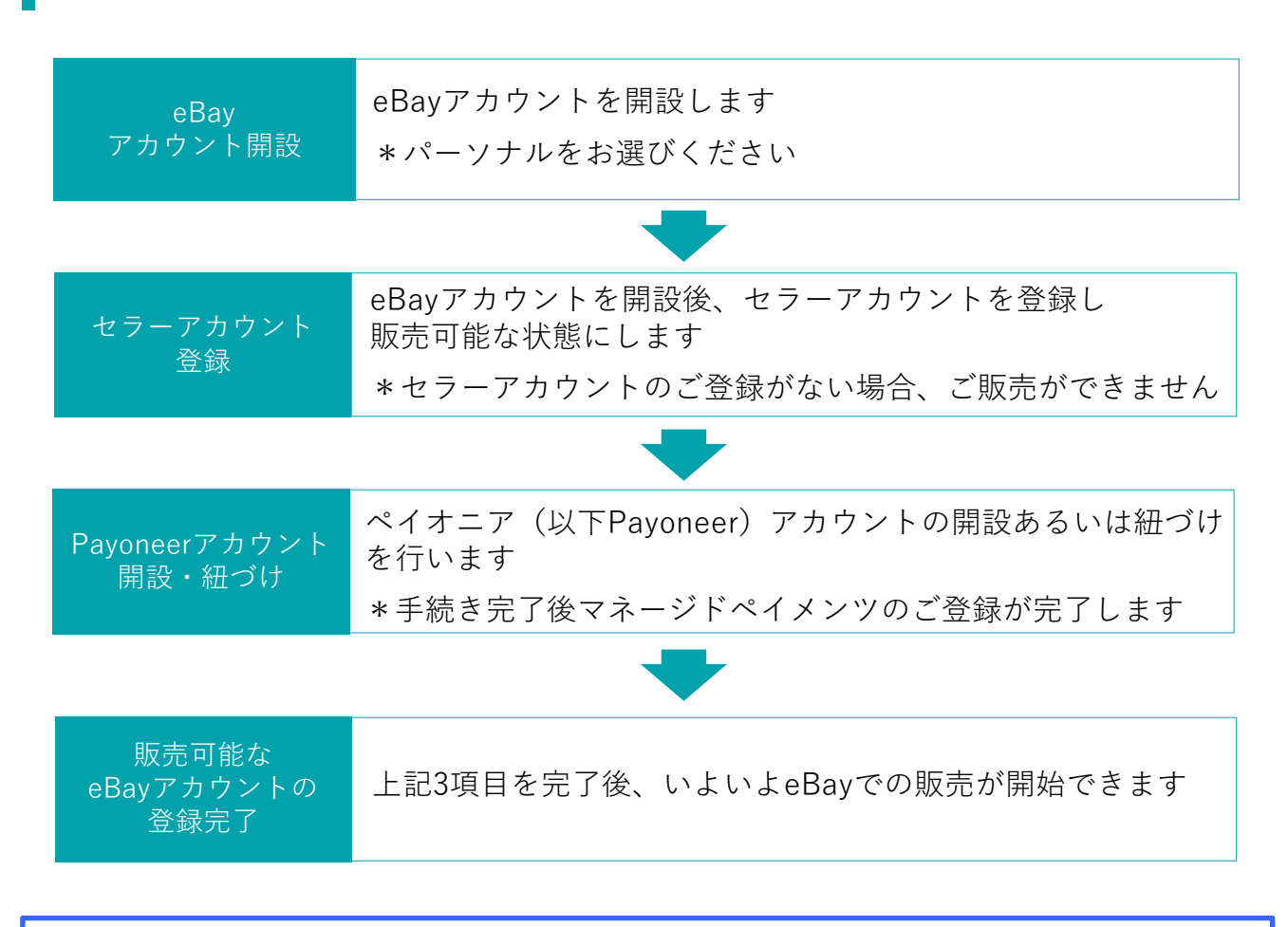

### **パーソナルアカウントとビジネスアカウント**

eBayアカウントを作成する際、下記に従いPersonal(個人)アカウントとBusiness(ビジネス) アカウントのいずれかを選択できます。

パーソナルアカウント: 開業届をお持ちでない個人の方 ビジネスアカウント: 法人 または 開業届をお持ちの方

## <span id="page-4-0"></span>**手順<sup>1</sup>** [ebay.com](https://www.ebay.com/)にアクセスし、トップページ左上の [register]をクリックする

![](_page_4_Picture_2.jpeg)

## **手順<sup>2</sup>** eBayパーソナルアカウントの開設に必要な情報を入力する

![](_page_4_Picture_4.jpeg)

## **パーソナルアカウントとビジネスアカウント**

eBayアカウントを開設する際、下記に従いPersonal(個人)アカウントとBusiness(ビジネス) アカウントのいずれかを選択できます。

パーソナルアカウント: 開業届をお持ちでない個人の方 ビジネスアカウント: 法人 または 開業届をお持ちの方

## **お持ちの**eBay ID**のアカウントタイプを確認したい方 p.33へ**

すでにeBay IDをお持ちの方は、そのIDがPersonal(個人)アカウントか、Business(ビジネス) アカウントかを確認することができます。

# <span id="page-5-0"></span>セラーアカウントの登録 (電話番号の認証)

# $\begin{bmatrix} \text{STEP} \textbf{2} \end{bmatrix}$ セラーアカウントの登録(電話番号の認証)

販売を開始するためには、eBayアカウントを開設後、セラーアカウントの登録が必要です。 セラーアカウントを登録するために出品の下書きを行った後、電話番号を認証しましょう。

**手順<sup>1</sup>** ebay.comのトップページ右上のMy eBayにある[Selling]あるいは[Sell] をクリックする

![](_page_6_Picture_3.jpeg)

※ebay.comのトップページ右側にある言語設定が 日本語の場合、**'English'に変更の上設定を行います**

## **手順<sup>2</sup>** 登録フォームに情報を入力

![](_page_6_Picture_180.jpeg)

**1** [Japan]をプルダウンメニューより選択する **2 3** 住所の区町村番地を英字で入力する (例:100-100-100, Konan) 建物名などを英字で入力する\*任意 **4 5** 市区町村を英字で入力する(例: Minato-ku) 都道府県を英字で入力する(例:Tokyo ) **6** 郵便番号を-(ハイフン)なしで入力する 電話番号は携帯番号を最初の「0」を除いて入力する (例:「080」の場合は「80」から入力) **7 8** [List your item]をクリックする **※eBayアカウント登録時に入力済の場合、省略されます**

#### **セラーアカウントの登録(電話番号の認証)** STEP<sup>2</sup>

## **手順<sup>3</sup>** 下記画面の[List an Item]をクリックし、出品の下書きを行う

![](_page_7_Picture_159.jpeg)

※Seller Hub を導入済みの方は、画面 が多少異なります。

## **手順<sup>4</sup>** 出品商品情報(必須項目)を入力する

![](_page_7_Picture_5.jpeg)

- **1** 出品商品を検索し、その中から一番当 てはまるものを選択する
- **2** カタログ製品として登録されている商 品を出品する場合は、製品情報を選択 する
- <mark>3)</mark> 該当する商品がない場合は、画面下部 にある[Continue without selecting a product] をクリックする

※カタログ製品として登録されていな い場合は、自動的にページが切り替わ ります。切り替わらないときは、 [Continue without selecting a product]をクリックします。

# STEP<sup>2</sup>

# **セラーアカウントの登録(電話番号の認証)**

![](_page_8_Picture_108.jpeg)

![](_page_9_Picture_125.jpeg)

![](_page_9_Picture_126.jpeg)

![](_page_9_Picture_127.jpeg)

- [Fixed price](固定価格形式)を選択する
- 2 出品開始のタイミングを[Start my listings when I submit them] (出品後開始) あるいは日時を指定する
- 即決価格を入力する
- 価格交渉を受け入れる場合、チェックを入れる
- 数量を入力する

#### **セラーアカウントの登録(電話番号の認証)** STEP<sup>2</sup>

## **手順<sup>6</sup>** [List item]をクリック後、[Get started]をクリックする

![](_page_10_Picture_213.jpeg)

### ebay

#### Set up your selling account

1. Connect a Payoneer Account

Before we can connect your account, we first need to verify your phone number.

We deposit funds for your sold items to your Payoneer account. You have the option to link an existing<br>Payoneer account or create a new one.

Note: Seller payouts and charges are processed in US dollars (USD).

2. Sync eBay and Payoneer profiles

After you register or link your existing Payoneer account, we'll pull in your details from Payoneer to sync your<br>eBay profile

3. Add a credit card or debit card for seller charges selling costs

We need a card on file in case you have outstanding amounts owed to eBay and your funds are insufficient.

4. Submit registration info

Payoneer will verify your details, and we'll let you know when your account is ready to go.

By proceeding, you agree that any information you have provided or will provide to Payoneer, including personal details such as your name, ID number and contact details, will be shared with eBay as an independent controller of such data. Learn more about how eBay protects the privacy of your data in our User Privacy Notice.

,,,,,,,,,,,,,, Get started

**1**

## **手順<sup>7</sup>** SMSあるいは自動音声で電話番号の認証を行う

![](_page_10_Picture_214.jpeg)

**1** SMSあるいは自動音声を受信する携帯電話 番号を確認する

※変更する場合は[Edit number]にて行う

**2 [Text me]**をクリックするとPINコード(4桁の 数字)が送信されるので、携帯電話のSMSを確 認する

**[Call me]**をクリックするとeBayから自動音声 アナウンスによる電話の着信があるので指示に 従い、PINコード(4桁の数字)を取得する

【自動音声のアナウンス例】 「Hello, this is eBay calling. If you are expecting this call, press [1桁の番号]」とい う音声が流れ、「press one」の場合、電話機 の「1」を押しその後、4桁の数字が流れます

### **手順<sup>8</sup>** PINコードを入力し、セラーアカウント登録が完了する

![](_page_10_Picture_215.jpeg)

SMSあるいは自動音声で取得したPINコード (4桁の数字)を入力し、 [Continue]をク リックする

# <span id="page-11-0"></span>Payoneer(個人)の開設

# STEP 3 Payoneer (個人) の開設

Payoneer(個人)アカウントをお持ちでない場合、開設します。一度ebay.comよりログアウト をしていた場合は、My eBayにある[Selling]あるいは[Sell]をクリックします。

![](_page_12_Picture_125.jpeg)

### **Payoneer** (個人) の開設 STEP<sup>3</sup>

## **手順<sup>3</sup>** 英字で連絡先情報を入力する(2ページ目)

![](_page_13_Picture_108.jpeg)

#### **Payoneer** (個人) の開設 STEP<sup>3</sup>

## **手順<sup>4</sup>** 英字でセキュリティ情報を入力する(3-4ページ目)

![](_page_14_Figure_2.jpeg)

#### **Payoneer** (個人) の開設 STEP<sup>3</sup>

## **手順<sup>5</sup>** Payoneerの登録情報を確認し、[Continue]をクリックする

![](_page_15_Picture_139.jpeg)

**手順<sup>6</sup>** クレジットカードまたはデビットカードの情報を登録する

![](_page_15_Picture_140.jpeg)

**手順7**

Payoneer[に書類提出を](https://payoneer-japanese.custhelp.com/app/answers/detail-eb/a_id/34879)行い販売可能なアカウント登録が完了する

![](_page_15_Picture_8.jpeg)

# <span id="page-16-0"></span>eBayパーソナルアカウントと Payoneerの紐づけ

eBayでご販売する際に必要なeBayパーソナルアカウントと開設済み のPayoneerの紐づけ方法をご紹介します。

#### **eBayパーソナルアカウントとPayoneerの紐づけ TIPS**

Payoneer(個人)を開設済みの場合、eBayアカウントを開設後、紐づけを行います。

**手順<sup>1</sup>** eBayパーソナルアカウント開設(p.12)後、開設済みのPayoneerと 紐づけを行う

![](_page_17_Picture_4.jpeg)

## **手順<sup>2</sup>** Payoneerの登録情報を確認し、[Continue]をクリックする

![](_page_17_Picture_144.jpeg)

**※紐づけ完了後、 Payoneerのご登録情報 がeBayアカウントに上書きされます**

## **eBayパーソナルアカウントとPayoneerの紐づけ**

## **手順<sup>3</sup>** クレジットカードまたはデビットカード情報を入力する

![](_page_18_Picture_3.jpeg)

**1** 登録済みのクレジットカードまたはデビッ トカードを選択あるいは、追加の場合は [Add a credit card]より新規登録する

**※ご登録はVISAカードまたはMasterカー ドに限ります**。

**2** [Continue]をクリックする

![](_page_18_Picture_7.jpeg)

### **手順<sup>4</sup>** Payoneerアカウント紐づけの完了

![](_page_18_Picture_107.jpeg)

**1** [Submit registration information]をクリック し、ページが下記画面に遷移すれば紐づけが 完了

# <span id="page-19-0"></span>eBayアカウントの編集

My eBayでのアカウント情報編集方法をご紹介します。

<span id="page-20-0"></span>eBay**アカウントの情報編集:住所** TIPS

eBayアカウントの住所の修正は、Payoneerの紐づけ前の場合のみ行えます。

**手順<sup>1</sup>** My eBayから住所を変更する

![](_page_20_Picture_94.jpeg)

![](_page_20_Picture_95.jpeg)

#### <span id="page-21-0"></span>eBay**アカウントの情報編集:電話番号** TIPS

## **手順<sup>1</sup>** My eBayから電話番号を変更する

![](_page_21_Picture_87.jpeg)

## TIPS eBay**アカウントの情報編集:電話番号**

![](_page_22_Figure_1.jpeg)

※SMSの迷惑メール設定状況によってはPINコードが届かない場合があります。届かない場合は設定を 変更のうえ、再度[Get <sup>a</sup> text]をクリックしてお試しください。 **ご注意**

<span id="page-23-0"></span>eBay**アカウントタイプを確認する方法 TIPS** 

My eBayのAccountからアカウントタイプが、Individual (個人)またはBusiness (ビジネス)か を 1 及び、2 の表示から確認できます。

**手順<sup>1</sup>** My eBayを表示後、[Account]タブをクリックする

![](_page_23_Picture_113.jpeg)

### **パーソナルアカウントとビジネスアカウント**

eBayアカウントを作成する際、下記に従いPersonal(個人)アカウントとBusiness(ビジネス) アカウントのいずれかを選択できます。

パーソナルアカウント: 開業届をお持ちでない個人の方 ビジネスアカウント: 法人 または 開業届をお持ちの方

## <span id="page-24-0"></span>ebay.com**のパスワードを忘れた場合 (仮パスワード発行)** TIPS

ebay.comのパスワードを忘れた場合、「仮パスワード発行」または「新パスワード設定」の いずれかの方法でログインができます。

### **手順<sup>1</sup>** [リンクを](https://signin.ebay.com/ws/eBayISAPI.dll?SignIn&ru=)クリックし、仮パスワードを発行する

![](_page_24_Figure_3.jpeg)

<span id="page-25-0"></span>![](_page_25_Picture_0.jpeg)

## ebay.com**のパスワードを忘れた場合 (新パスワード設定) ※PIN認証**

## **手順<sup>1</sup>** [リンクを](https://signin.ebay.com/ws/eBayISAPI.dll?SignIn&ru=)クリックし、新しいパスワードを設定する

![](_page_25_Picture_92.jpeg)

25

![](_page_26_Picture_0.jpeg)

#### <span id="page-27-0"></span>My eBay**からアカウントページを表示する方法** TIPS

My eBayからは、いつでもご自身のアカウント情報を確認したり、登録情報の編集が可能です。 My eBayの表示方法は、下記をご参照ください。

#### **手順1** [ebay.com](https://www.ebay.com/)にアクセスし、下の画面にある[Sign in] をクリックする

![](_page_27_Picture_3.jpeg)

**Time Away** Applications

**手順<sup>2</sup>** 画面上右上のMy eBayより[Summary]を選択する

![](_page_27_Picture_6.jpeg)

27

#### <span id="page-28-0"></span>**アカウントタイプ変更方法 TIPS**

Payoneerのアカウント (個人/ビジネス) とeBayのアカウント (パーソナル/ビジネス) が一致しない場合、マネージドペイメンツのご登録ができません。

**TIPS** 開業届をお持ちでない個人の方で、eBayパーソナルアカウントを開設 済み、Payoneerビジネスアカウントをお持ちの場合

#### **Payoneer「個人」アカウントを新規開設後、eBayアカウントに登録する**

\*Payoneerでは「個人」アカウント、「ビジネス」アカウントをそれぞれ 1アカウントずつ開設できますが、「個人」アカウントを2アカウント開設するな ど、重複したアカウントタイプの開設はできません。

![](_page_28_Figure_5.jpeg)

**TIPS** 開業届をお持ちでない個人の方で、eBayビジネスカウントを開設済み、 Payoneer個人アカウントをお持ちの場合

**eBay「パーソナル」アカウントを新規開設後、Payoneerアカウントと紐づける**

![](_page_28_Figure_8.jpeg)

**TIPS** 法人または開業届をお持ちの方で、eBayビジネスアカウントを開設済み、 Payoneer個人アカウントをお持ちの場合

**Payoneer「ビジネス」アカウントを新規開設後、eBayアカウントに登録する**

![](_page_28_Figure_11.jpeg)

# TIPS **アカウントタイプ変更方法**

#### 法人または開業届をお持ちの方で、eBayパーソナルアカウントを開 設済み、Payoneerビジネスアカウントをお持ちの場合 **TIPS**

#### **マネージドペイメンツの下記登録過程でパーソナルアカウントからビジネスアカウ ントに変更し、Payoneerアカウントと紐づける**

![](_page_29_Picture_3.jpeg)

下記画面が表示されていることを確認し、[Change to a company account]をクリックする

![](_page_29_Picture_82.jpeg)